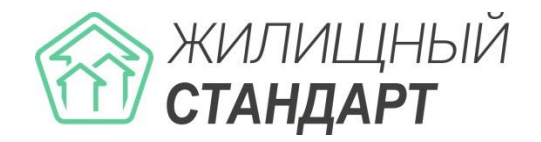

# **Руководство по использованию АСУ «Жилищный Стандарт»**

**Основные новинки v.20.02**

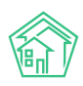

## **Содержание**

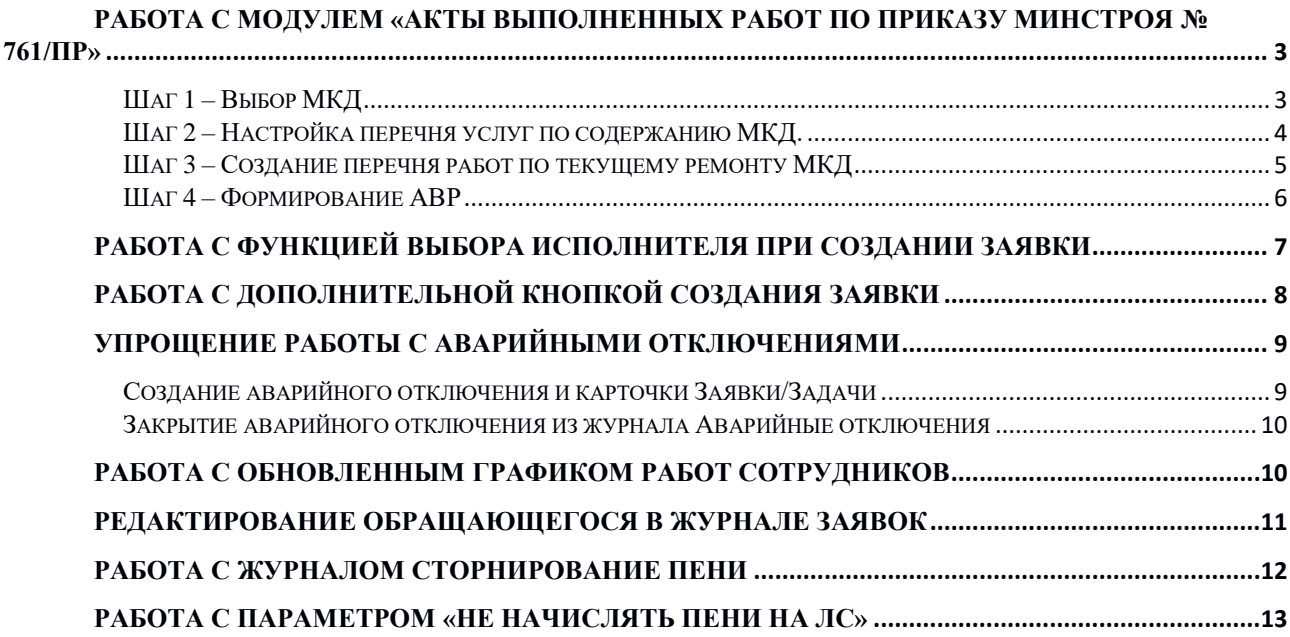

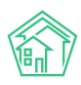

## <span id="page-2-0"></span>Работа с модулем «Акты выполненных работ по приказу Минстроя № 761/пр»

В версии АСУ «Жилищный Стандарт» 20.02 разработан новый модуль «Акты выполненных работ по Приказу Минстроя № 761/пр». Данный Приказ является обязательным для исполнения всеми управляющими компаниями России.

Реализованный инструмент позволит Пользователям АСУ формировать акты выполненных работ по форме, установленной Приказом Минстроя РФ от 26 октября 2015 г. № 761/пр, используя данные, внесенные в АСУ.

**Важно!** Модуль будет представлен клиентам в тестовой версии с ограничением по количеству сформированных актов выполненных работ (далее – АВР) (не более 3-х). **Чтобы получить доступ к полному функционалу модуля, свяжитесь с Вашим персональным аккаунт-менеджером или по номеру телефона 8 (800) 500-03-52.** 

Модуль располагается во вкладке *Внутренние документы - Акты выполненных работ по Приказу Минстроя № 761/пр.* Формирование АВР состоит из 4-х этапов:

- 1. Выбор МКД.
- 2. Настройка перечня услуг по содержанию МКД
- 3. Создание перечня работ по текущему ремонту МКД
- 4. Формирование АВР.

При работе с каждым этапом Пользователю откроется соответствующее окно для ввода необходимой информации.

#### Шаг 1 – Выбор МКД

<span id="page-2-1"></span>На данном этапе Пользователю необходимо выбрать МКД, по которым необходимо сформировать АВР.

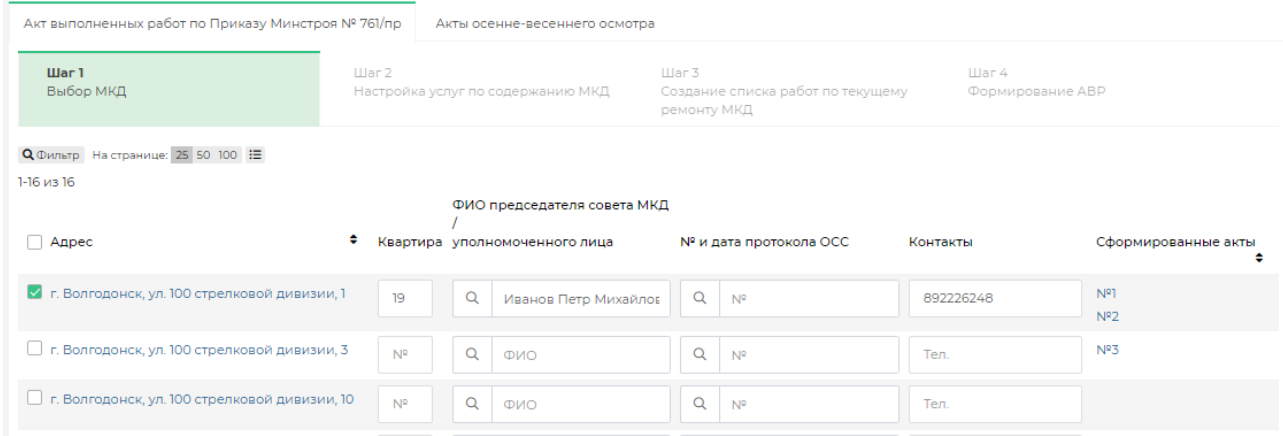

В поле Адрес выводятся все активные МКД, внесенные в АСУ «Жилищный Стандарт». Пользователю необходимо пометить галочкой МКД, указать ФИО председателя совета МКД либо уполномоченного лица, указать квартиру, в котором проживает председатель совета МКД/уполномоченное лицо, его контактный номер телефона. Также необходимо внести номер и дату протокола ОСС, которое является основанием для подписания АВР уполномоченным лицом. В поле сформированные акты расположены ссылки на АВР, которые были сформированы ранее. При нажатии на номер акта откроется страница просмотра информации о нем.

Данные в столбцах «ФИО председателя совета МКД/уполномоченного лица», «№ и дата протокола ОСС», «Контакты» могут добавляться вручную либо путем поиска из ранее заведенных в АСУ. Если председатель совета МКД или уполномоченное лицо были занесены в АСУ ранее, то номер квартиры будет подставлен автоматически.

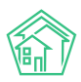

После того, как все поля были заполнены, необходимо нажать на кнопку **Продолжить**, расположенную внизу страницы. В случае если необходимо очистить все внесенные данные, необходимо нажать на кнопку **Сбросить настройки.**

При нажатии кнопки **Продолжить** Пользователь переместится во вкладку Шаг 2.

#### Шаг 2 – Настройка перечня услуг по содержанию МКД.

<span id="page-3-0"></span>На втором этапе пользователю необходимо настроить услуги по содержанию МКД. В левом столбце выводятся четыре типа услуг в соответствии с Постановлением Правительства РФ № 290. В правом столбце содержится перечень услуг в соответствии с договором управления. Данный перечень берется на основании тарифной сетки, которая действует на выбранном МКД. В случае если Пользователь не пользуется модулем Начисления и оплаты, и тарифные сетки не заведены в АСУ, перечень услуг будет пустым. В этом случае для формирования АВР необходимо будет провести дополнительную настройку тарифных сеток.

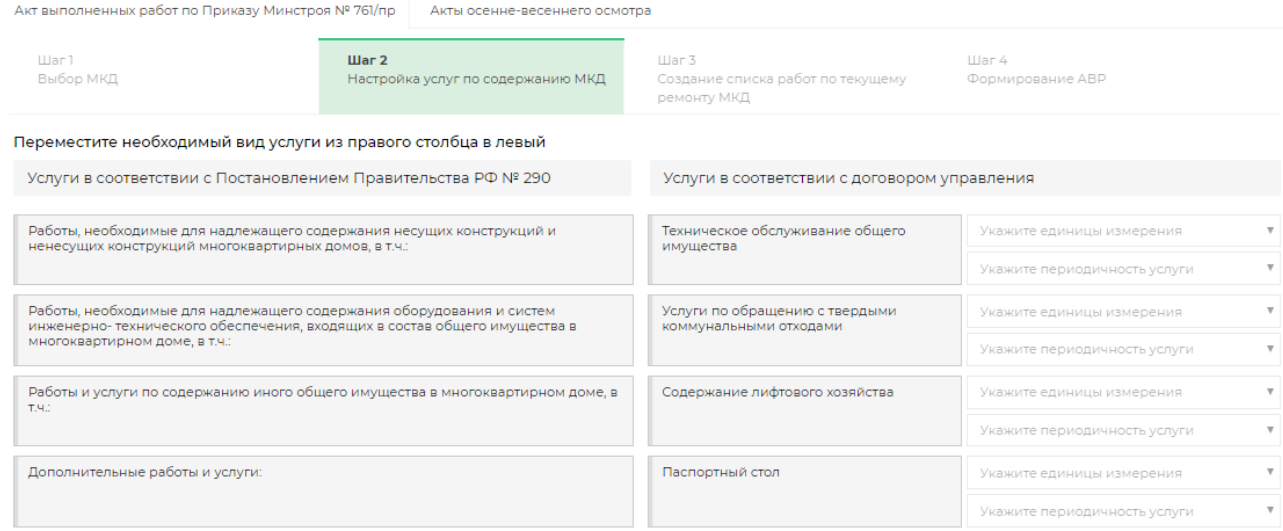

Для того чтобы настроить перечень услуг по содержанию МКД, который будет выводиться в сформированном акте выполненных работ, необходимо привязать услуги из тарифной сетки УК к услугам по содержанию общего имущества из минимального перечня по 290 ПП РФ.

Для этого услугу из правого списка необходимо переместить в левый столбец и расположить под соответствующей услугой из левого списка. Таким образом, нужно поступить со всеми необходимыми услугами из правого перечня. После этого у каждой услуги нужно указать единицу измерения (руб., руб./кв.м.) и периодичность (по мере необходимости, в соответствии с договором, раз в месяц, раз в квартал), выбрав соответствующее значение в выпадающих списках.

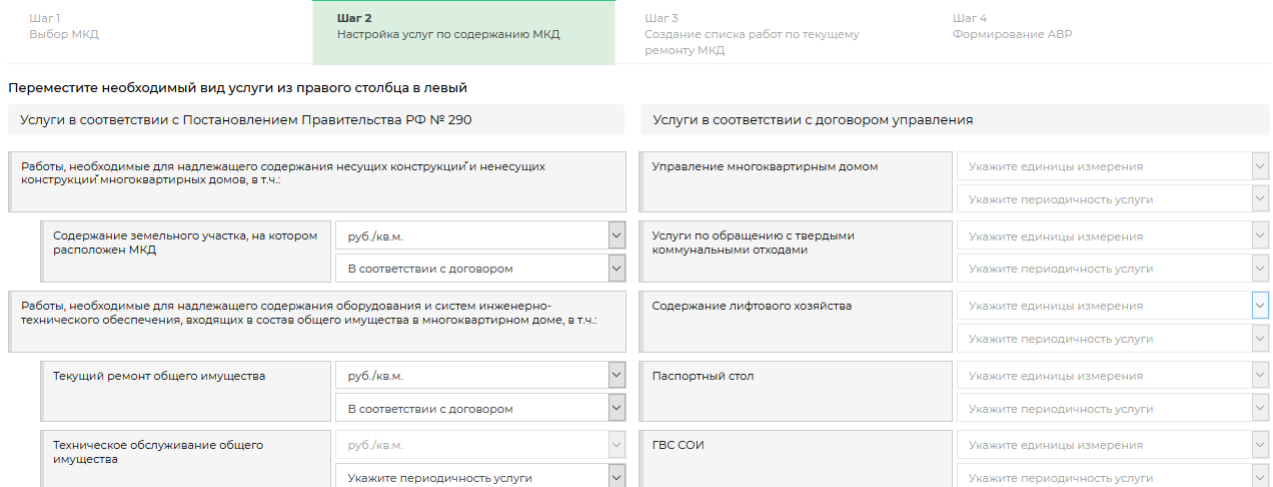

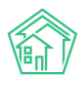

По завершению настройки необходимо нажать на кнопку **Продолжить**.

#### <span id="page-4-0"></span>Шаг 3 – Создание перечня работ по текущему ремонту МКД

На третьем этапе необходимо добавить работы, выполненные по текущему ремонту МКД.

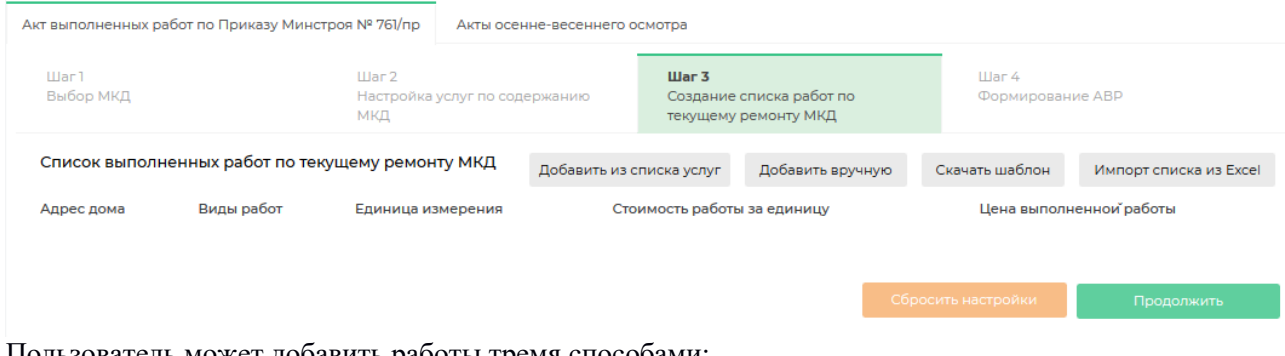

Пользователь может добавить работы тремя способами:

**1) Добавить из списка услуг** – при нажатии на соответствующую кнопку откроется окно выбора услуг (список услуг подтягивается из модуля *Сметирование – Справочник работ*). В выпадающем списке Пользователю нужно отметить галочками необходимые работы и нажать на кнопку **Добавить услуги.** 

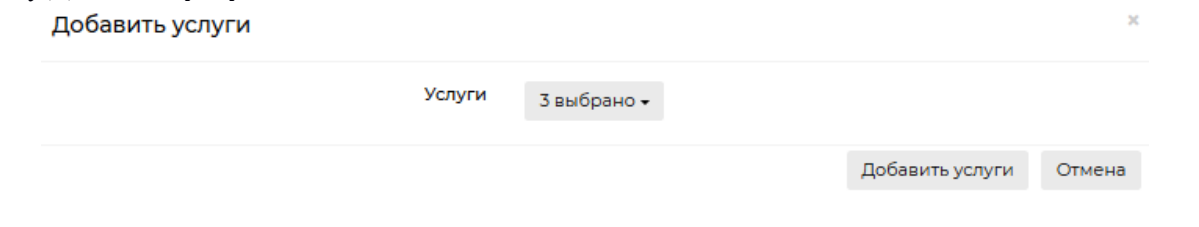

2) **Добавить вручную** – при нажатии на кнопку появится строка ввода информации о проведенной работе. Пользователю необходимо будет указать вид работы, единицу измерения, стоимость работы за единицу и цену выполненной работы.

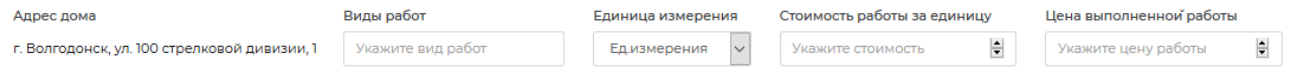

3) Добавить через шаблон. Чтобы скачать шаблон Пользователю необходимо нажать на соответствующую кнопку **Скачать шаблон.** На устройство пользователя будет загружен файл в формате \*.xls. Для того чтобы загрузить шаблон с внесенными данными в АСУ необходимо нажать на кнопку **Импорт списка из Excel.**

После того как перечень работ по текущему ремонту сформирован, Пользователь может при необходимости отредактировать любое поле. Для того чтобы удалить перечень работ и приступить к повторному формированию списка нужно нажать на кнопку **Сбросить настройки**. В случае если все данные внесены корректно необходимо нажать на кнопку **Продолжить.**

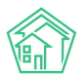

#### Руководство по использованию АСУ «Жилищный Стандарт» v.20.02

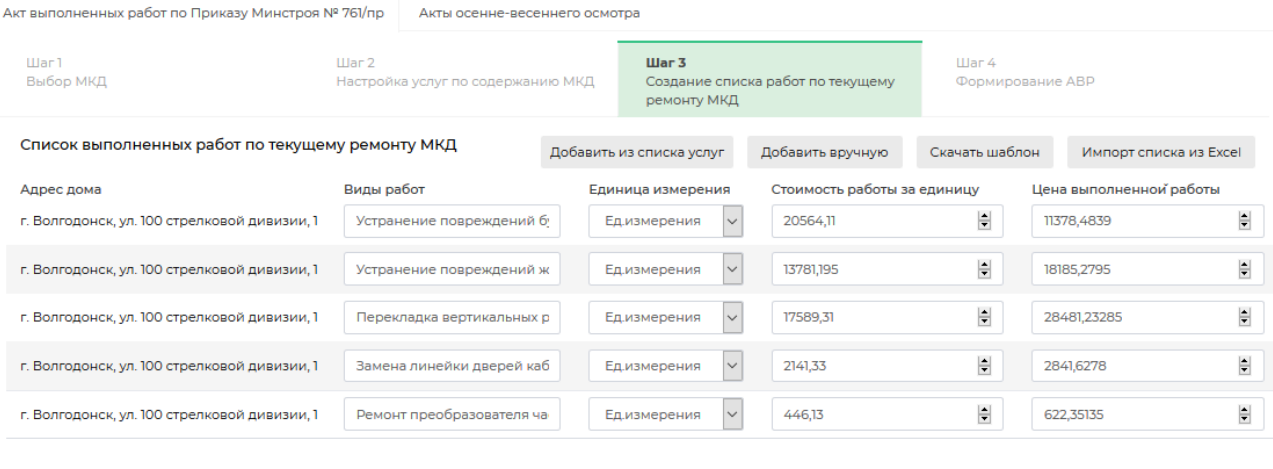

-<br>Сбросить настройки - Продолжить

#### Шаг 4 – Формирование АВР

<span id="page-5-0"></span>На заключительном этапе Пользователь должен проверить внесенную информацию и внести дополнительные данные для дальнейшего формирования АВР.

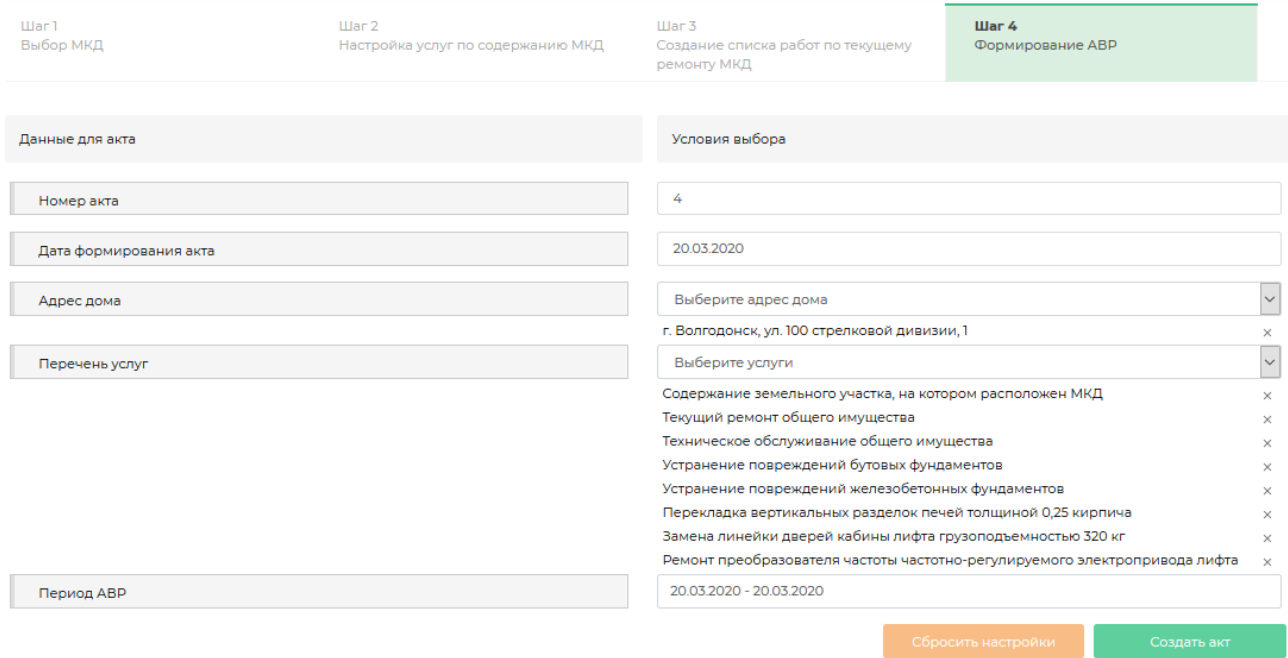

Поле *Номер акта* – содержит информацию о порядковом номере АВР. Данное поле заполняется автоматически, однако может быть вручную исправлено Пользователем.

Поле *Дата формирования акта* – в данное поле автоматически подставляется текущая дата, поле при необходимости также может быть вручную исправлено Пользователем.

Поле *Адрес дома* – выводится информация о МКД, по которым будет составлен акт. В данном поле отображаются МКД, выбранные на *Шаге 1.* При необходимости Пользователь может удалить лишние МКД из списка.

Поле *Перечень услуг* содержит в себе все услуги, которые были внесены на *Шаге 2* и *Шаге 3*. При необходимости Пользователь может удалить лишние услуги.

*Период АВР* – временной интервал, за который формируется акт выполненных работ.

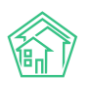

В случае если нужно удалить все настройки, необходимо нажать на кнопку **Сбросить настройки.** 

Для формирования АВР необходимо нажать на кнопку **Создать акт**, после чего ниже откроется поле предпросмотра АВР. Форма акта полностью соответствует требованиям приказа Минстроя РФ от 26 октября 2015 г. № 761/пр.

Для того чтобы скачать сформированный АВР необходимо нажать на кнопку **Сохранить акт**, расположенную в правом верхнем углу. Пользователь может загрузить АВР в двух форматах – \*.pdf и \*.doc. При этом есть возможность загрузить как просматриваемый АВР, так и все сформированные акты, в случае если они создавались по нескольким домам сразу.

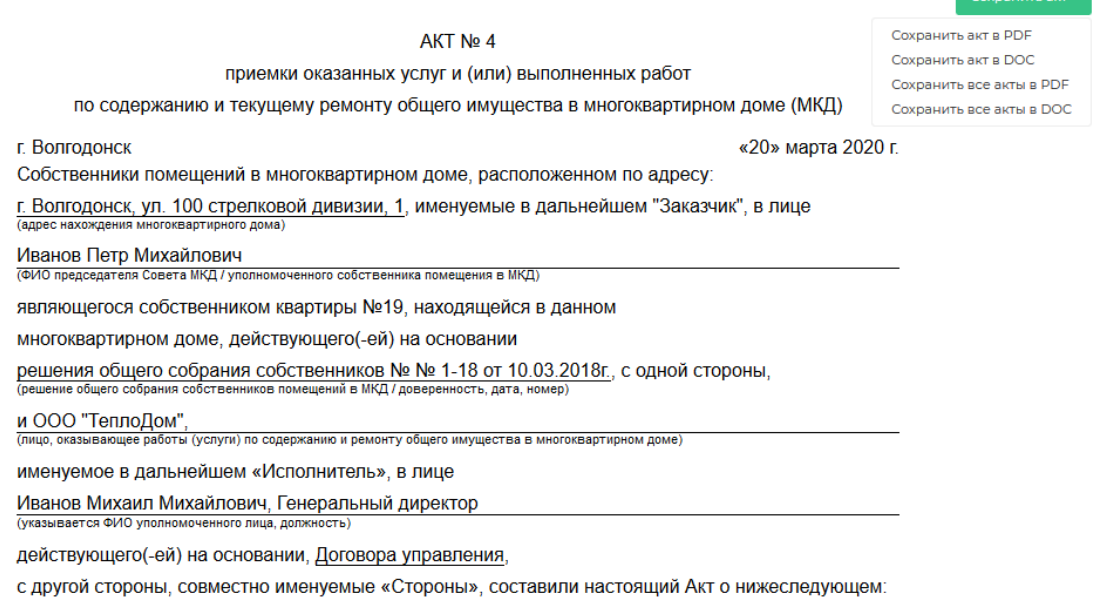

## Работа с функцией выбора исполнителя при создании Заявки

<span id="page-6-0"></span>В обновленной версии АСУ «Жилищный Стандарт» при создании Заявки пользователи могут сразу указать исполнителя, которому будет назначена Задача. Таким образом, диспетчеру не нужно будет вручную создавать Задачу после сохранения Заявки.

Для того чтобы выбрать исполнителя необходимо перейти в карточку создания Заявки (*Диспетчерская – Заявки – Создать заявку*), последовательно заполнить все необходимые поля и в поле *Исполнитель задачи* указать сотрудника, на которого будет автоматически создана Задача.

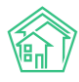

#### Руководство по использованию АСУ «Жилищный Стандарт» v.20.02

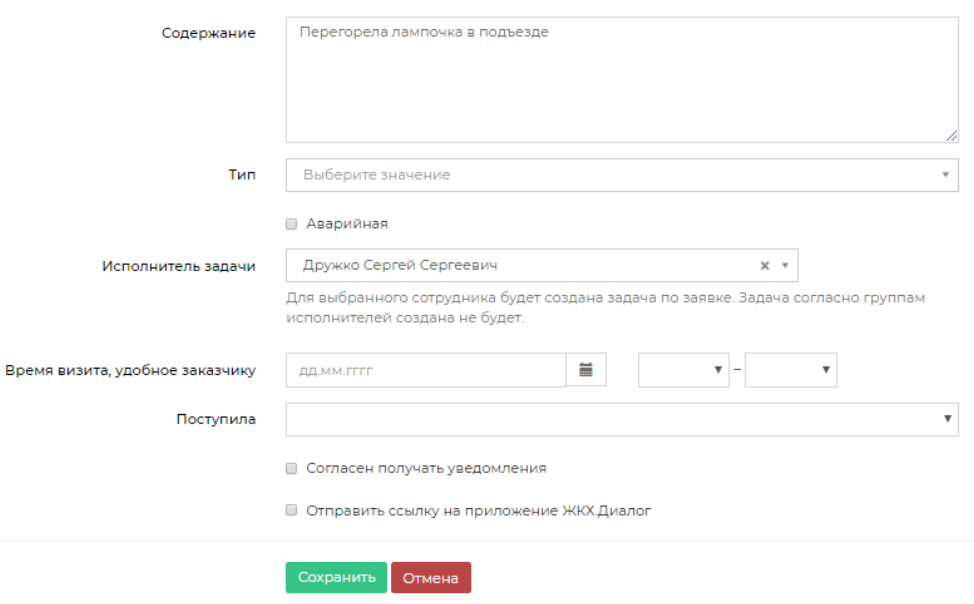

После нажатия кнопки **Сохранить**, АСУ «Жилищный Стандарт» инициирует автоматическое создание Задачи по Заявке на выбранного Исполнителя. Все характеристики Заявки будут унаследованы в Задачу. В случае если в АСУ настроена шахматка исполнителей, Задача будет поставлена на выбранного пользователем Исполнителя. Задача согласно группам исполнителей создаваться в этом случае не будет.

## Работа с дополнительной кнопкой создания заявки

<span id="page-7-0"></span>Для упрощения работы диспетчеров в новой версии АСУ «Жилищный Стандарт» выведена дополнительная кнопка **Создать заявку** в верхнюю панель в АСУ. Нажатие данной кнопки открывает карточку создания Заявки. Таким образом, пользователь может перейти к быстрому созданию Заявки из любого журнала АСУ.

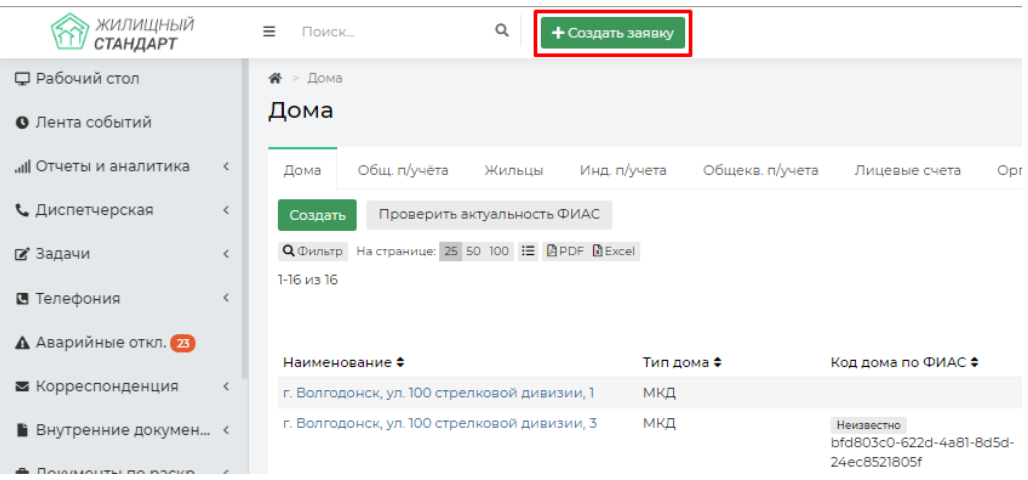

Данная кнопка доступна только пользователям с ролью «Диспетчер». Остальные пользователи АСУ «Жилищный Стандарт» не будут видеть данную кнопку. Если Пользователю необходимо предоставить роль диспетчера, то в карточке редактирования сотрудника (*Настройки – Сотрудники*) во вкладке *Управление доступом* в поле *Роль* необходимо отметить галочкой роль **Диспетчер.** 

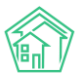

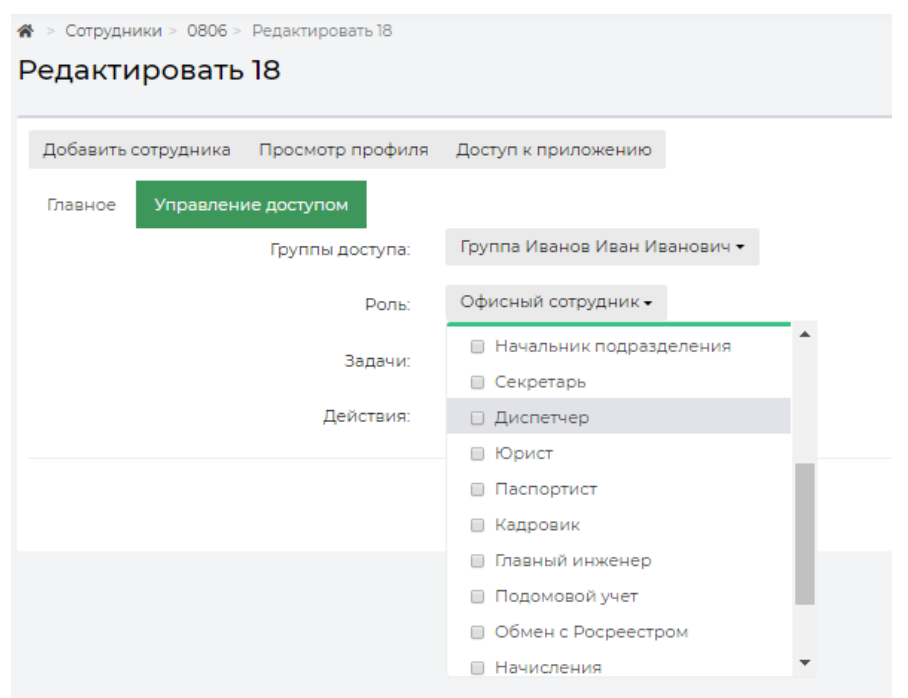

## <span id="page-8-0"></span>Упрощение работы с аварийными отключениями

Создание аварийного отключения и карточки Заявки/Задачи

<span id="page-8-1"></span>В новой версии АСУ Пользователи могут создавать аварийное отключение не только из журнала Аварийные отключения, но и из карточки просмотра Заявки и Задачи. Для того чтобы создать аварийное отключение, необходимо перейти в Заявку или Задачу и нажать на кнопку **Создать**.

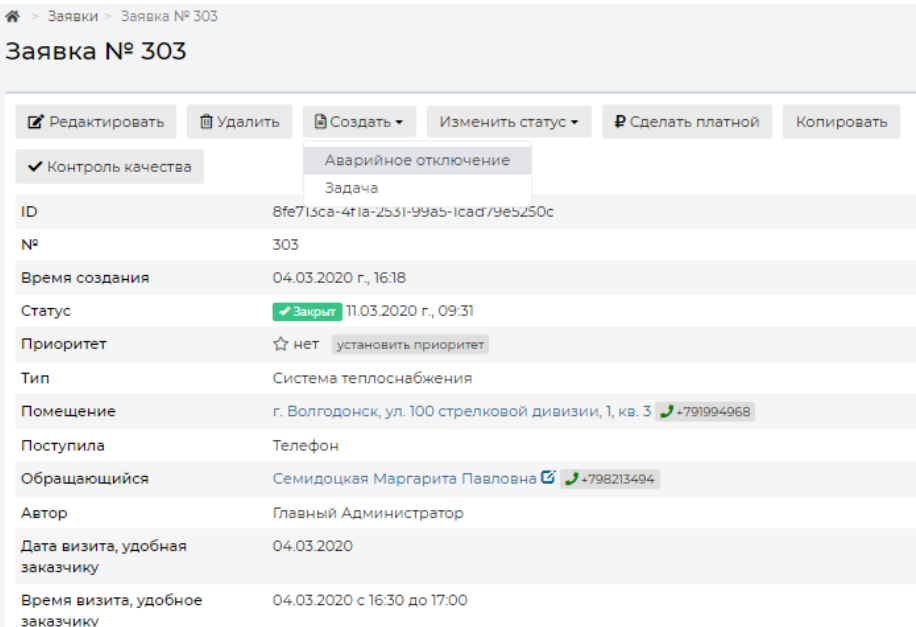

В выпадающем списке Пользователю необходимо выбрать *Аварийное отключение*. По нажатию кнопки откроется карточка создания аварийного отключения, в котором будут пред заполнены поле *Дом* (информация подтягивается из адреса, указанного в Заявке или Задаче), а также

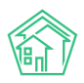

поле *Человек, сообщивший об аварийном отключении* (подтянется номер телефона обращающегося жителя).

#### Закрытие аварийного отключения из журнала Аварийные отключения

<span id="page-9-0"></span>В новой версии АСУ значительно упростилась процедура закрытия аварийного отключения. Теперь пользователи могут закрыть аварийное отключение при просмотре журнала аварийных отключений: у аварийных отключений в статусе *Активно* появилась кнопка **Закрыть**, расположенная под статусом.

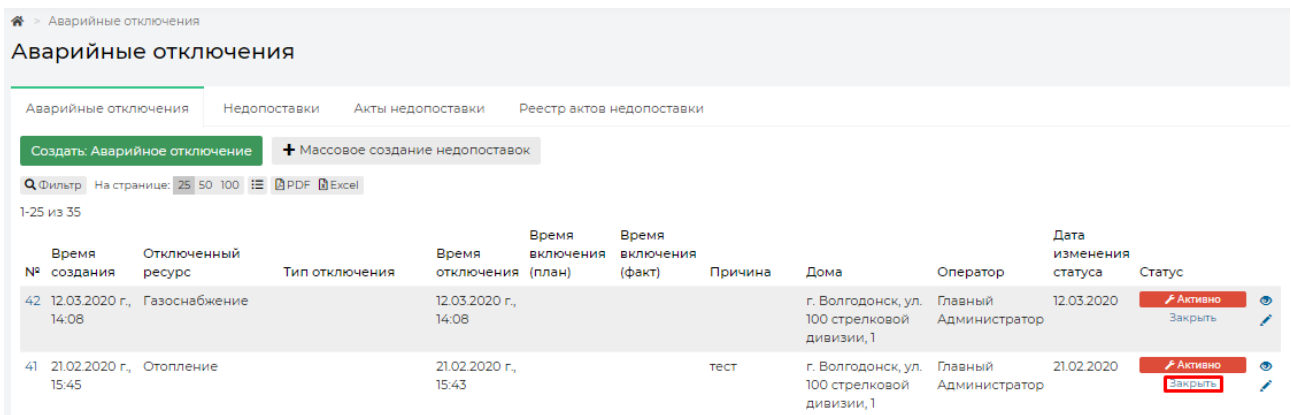

По нажатию данной кнопки откроется окно закрытия аварийного отключения, где необходимо будет указать время включения отключенного ресурса и указать человека, сообщившего о включении. Таким образом, теперь у пользователей нет необходимости переходить в карточку просмотра аварийного отключения для его закрытия.

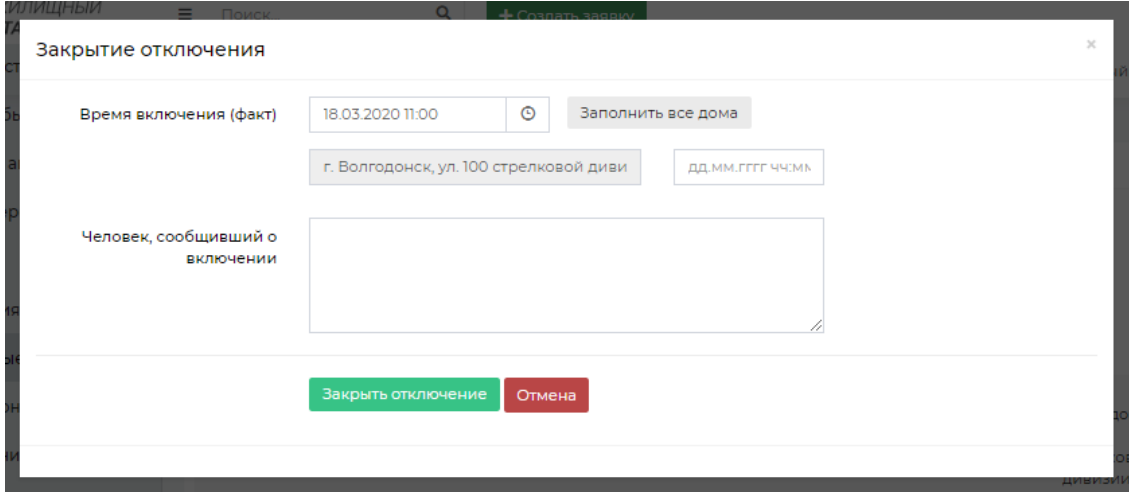

## Работа с обновленным графиком работ сотрудников

<span id="page-9-1"></span>В новой версии АСУ «Жилищный Стандарт» Пользователи могут настраивать графики работ сотрудников для каждого дня в отдельности. Данная функция будет полезна в том случае, если сотрудник работает по произвольному графику, либо если длительность смен для каждого дня разная. Для настройки графика работ необходимо перейти в раздел *Задачи – Исполнители задач*, вкладка *Графики работы – Рабочее время.* Выбрав необходимого сотрудника, Пользователь перейдет в карточку редактирования его графика работы.

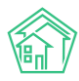

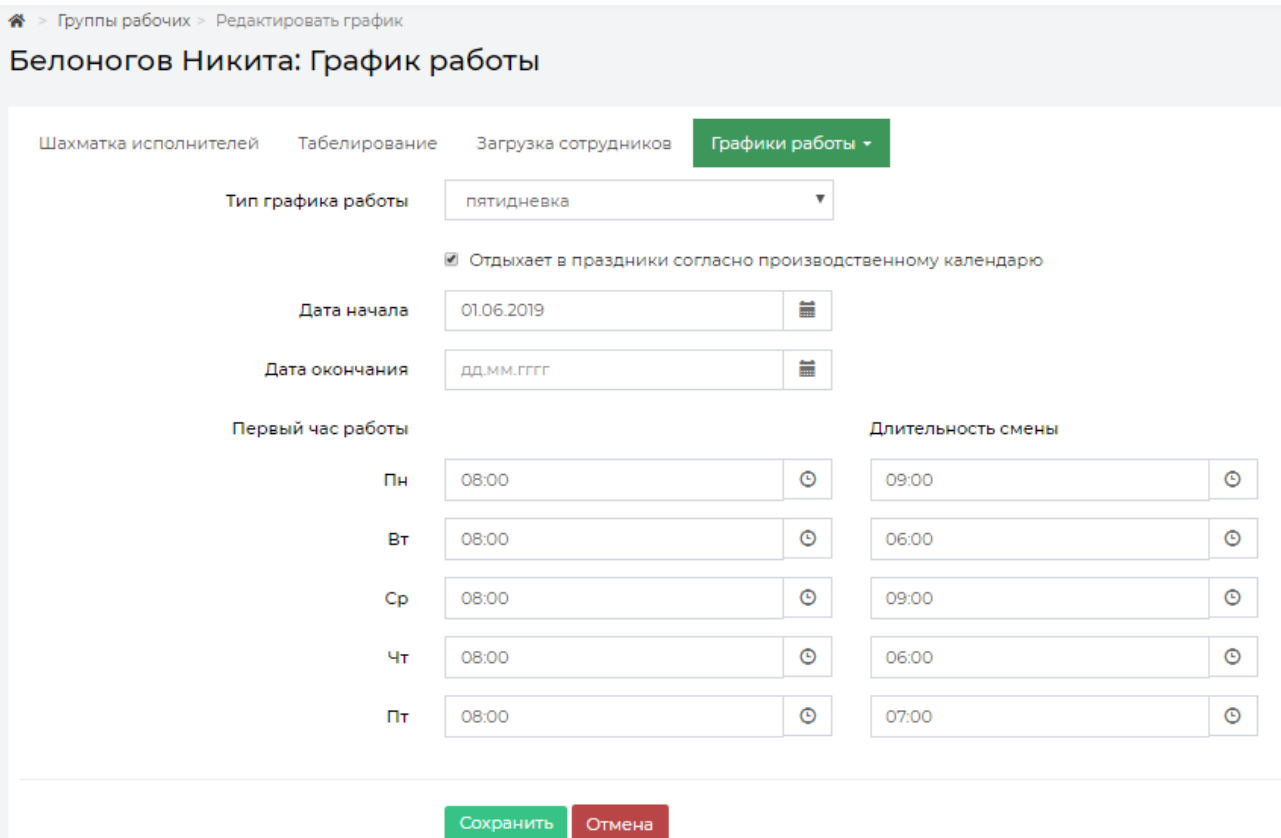

Дни недели, перечисленные в графике работ, соответствуют выбранному типу графика работы (пятидневка, шестидневка). Для типов графика «два дня через два», «сутки через трое», «сутки через двое», «ежедневно» выводится перечень всех дней недели. Пользователь может задать первый час работы и длительность смены в соответствующих полях для каждого дня в отдельности.

## Редактирование обращающегося в журнале Заявок

<span id="page-10-0"></span>В обновленной версии АСУ Пользователи могут быстро отредактировать информацию об обращающемся непосредственно из журнала просмотра Заявок. Данная функция необходима в том случае, если информацию о заявителе, сохраненную в АСУ, нужно по каким-то причинам исправить (например, ошибка в ФИО заявителя, либо заявитель сменил фамилию).

**Важно!** Редактирование Заявителя не подразумевает замену заявителя на другого жителя, внесенного в АСУ. Редактируется информация о текущем заявителе.

Для редактирования информации необходимо перейти в журнал *Заявки* и в поле *Заявитель* нажать на кнопку  $\sigma$ , расположенную возле ФИО обращающегося.

|             | Создать: Заявка                                  |                |                           |         |                                                       |                                                            |                                                                   |                        |                                                                      |                  |          |   |  |
|-------------|--------------------------------------------------|----------------|---------------------------|---------|-------------------------------------------------------|------------------------------------------------------------|-------------------------------------------------------------------|------------------------|----------------------------------------------------------------------|------------------|----------|---|--|
|             | Q Фильтр На странице: 25 50 100 : В ДРОЕ Д Excel |                |                           |         |                                                       |                                                            |                                                                   |                        |                                                                      |                  |          |   |  |
| 1-25 из 274 |                                                  |                |                           |         |                                                       |                                                            |                                                                   |                        |                                                                      |                  |          |   |  |
|             | Время                                            |                |                           |         |                                                       |                                                            |                                                                   | Удобное                |                                                                      |                  |          |   |  |
| N®          | создания                                         | Содержание Тип |                           |         | Источник Заявитель                                    | Автор                                                      | Адрес                                                             | время                  | Комментарий Исполнитель                                              |                  | Статус   |   |  |
|             | 303 04:03:2020<br>r. 16:18                       |                | Система<br>теплоснабжения | Телефон | Семидоцкая<br>Маргарита<br>Павловна В<br>т. 898213494 | Главный<br>Администратор Волгодонск, с 16:30 по основании: | D.<br><b>ул. 100</b><br>стрелковой<br>дивизии. 1.<br><b>KB. 3</b> | 04.03.2020 Ha<br>17:00 | Задача № 384<br>Выполнено<br>04.03.2020 г.<br>16:24 Белоногов<br>H., | Белоногов Никита | • Закрыт | ு |  |

Пользователю откроется окно редактирования информации о заявителе.

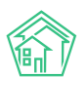

 $\bigotimes$  > Crop

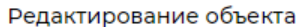

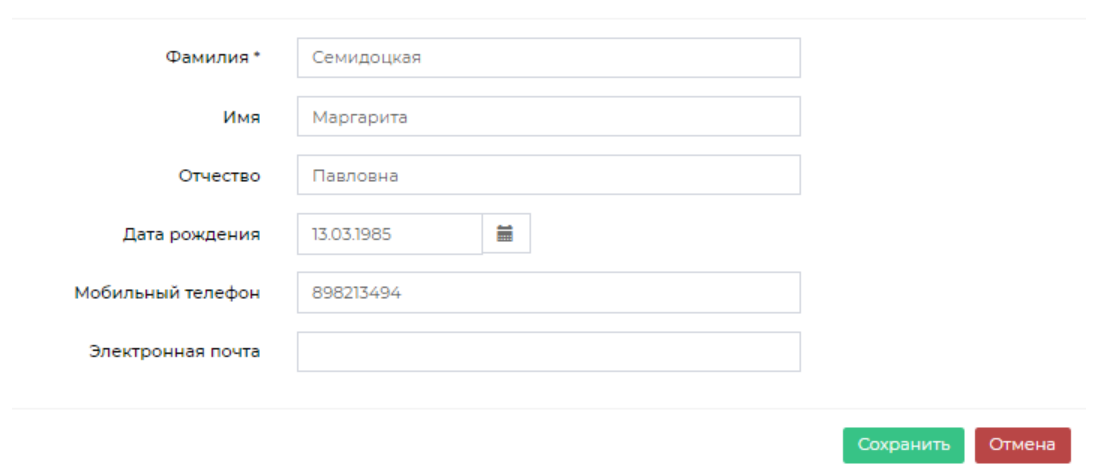

В появившемся окне Пользователь может скорректировать данные о жителе, либо внести недостающую информацию (например, внести номер телефона или эл.почту). Вся внесенная информация сохранится в карточке жителя.

### Работа с журналом Сторнирование пени

<span id="page-11-0"></span>В АСУ «Жилищный Стандарт» появился новый тип документа «Сторнирование пени», позволяющий прощать пени за конкретный период или за все время.

Для создания сторно необходимо перейти в модуль *Начисления и оплаты*, вкладка *Пени – Сторнирование пени.* Пользователю откроется журнал, в котором хранятся все документы по сторнированию пени. Каждый документ можно отредактировать (кнопка **Карандашик**) и просмотреть (кнопка **Глазик***).* 

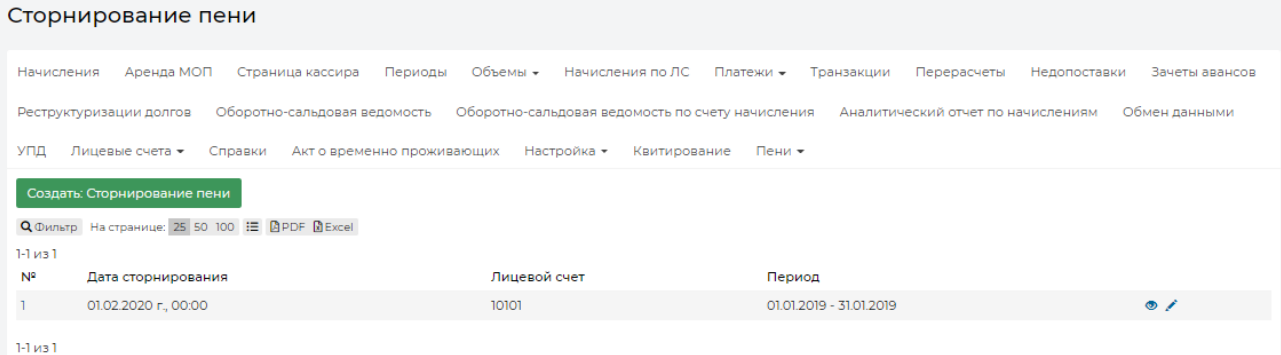

Для создания сторно необходимо нажать на кнопку **Создать: Сторнирование пени.** В открывшемся окне Пользователь должен указать лицевой счет, по которому будут сторнированы пени, а также период сторно: простить пени можно как за конкретный месяц, так и за весь период начисления.

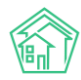

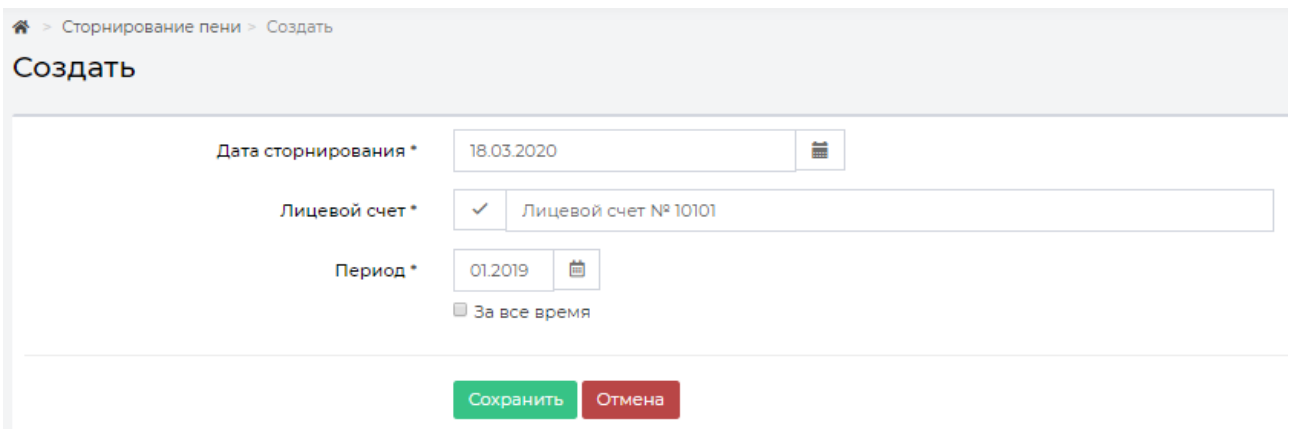

После сохранения Пользователю откроется карточка созданного документа, в котором будет отображена вся информация о сторнировании пени, а также текущий статус – проведен документ или нет. В случае если нужно отменить проводки, необходимо нажать на кнопку **Отмена проведения.**

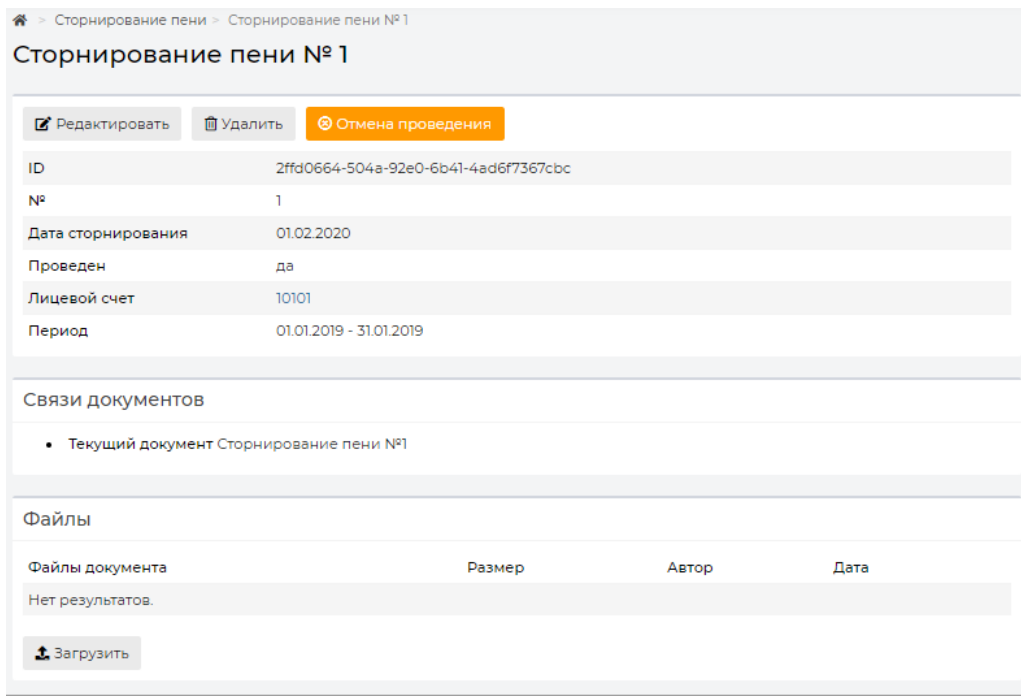

### Работа с параметром «Не начислять пени на ЛС»

<span id="page-12-0"></span>Теперь в АСУ «Жилищный Стандарт» реализована возможность выбора лицевых счетов, по которым не нужно начислять пени. При этом перечень таких лицевых счетов выведен в отдельный журнал. Для того чтобы добавить лицевые счета, которым не нужно начислять пени, необходимо перейти в модуль *Начисления и оплаты*, вкладка *Пени – Не начислять пени на ЛС.*

В открывшемся журнале отображен весь перечень ЛС, по которым не нужно начислять пени. При необходимости ЛС можно массово удалять из журнала. Для этого Пользователь должен пометить галочкой необходимые ЛС и нажать на кнопку **Удалить выбранные**. Также удалить ЛС из списка можно нажав на кнопку **Корзинка**, расположенную справа от каждого ЛС.

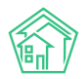

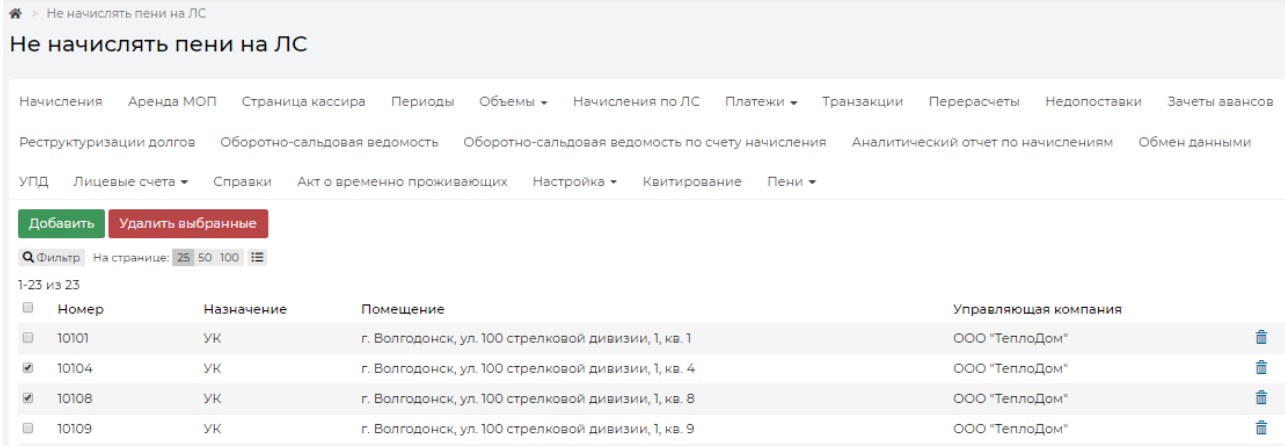

Для добавления ЛС необходимо нажать на кнопку **Добавить**, после чего откроется форма добавления ЛС, по которым не нужно начислять пени. Пользователь может выбрать как отдельные ЛС в поле *Лицевой счет*, так и указать в поле *Дом* те МКД, по которым не начисляются пени.

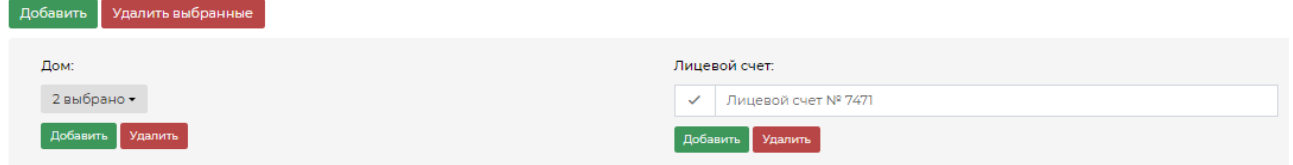

Помимо этого, пользователь может добавить признак «Не начислять пени» в самом ЛС. Для этого необходимо перейти в карточку просмотра лицевого счета, нажать на кнопку **Редактировать** и поставить галочку в поле *Не начислять пени.*

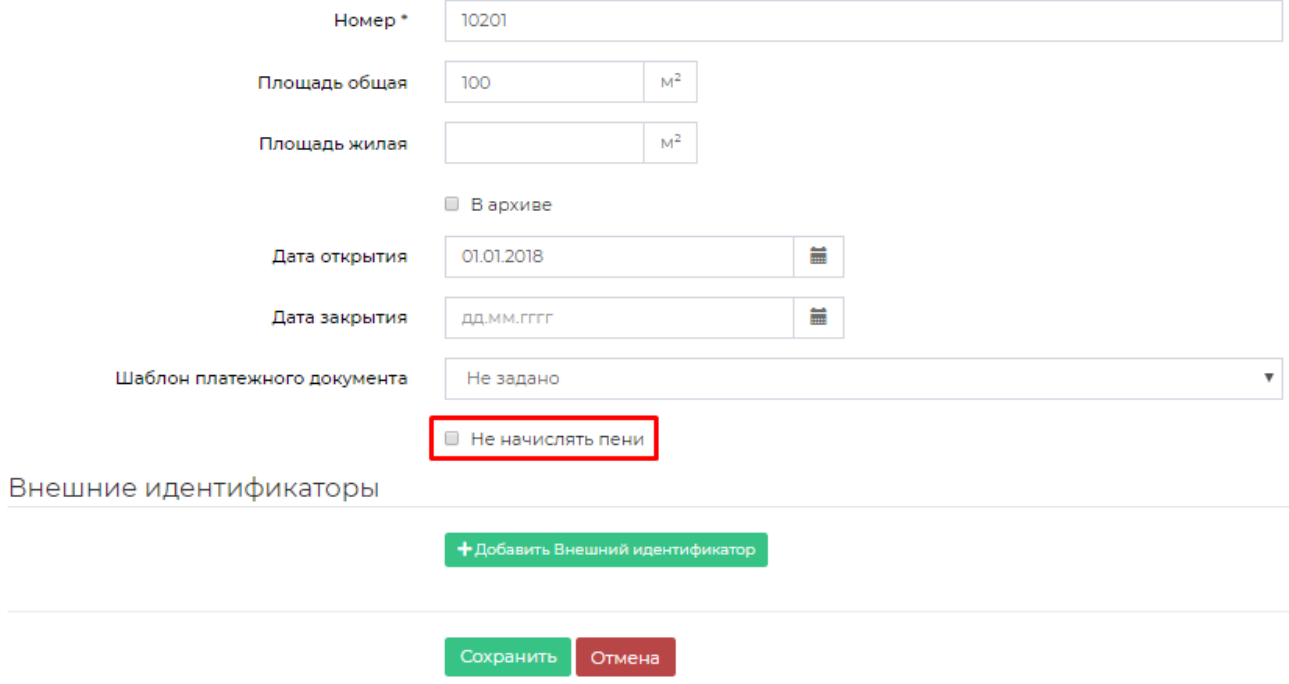